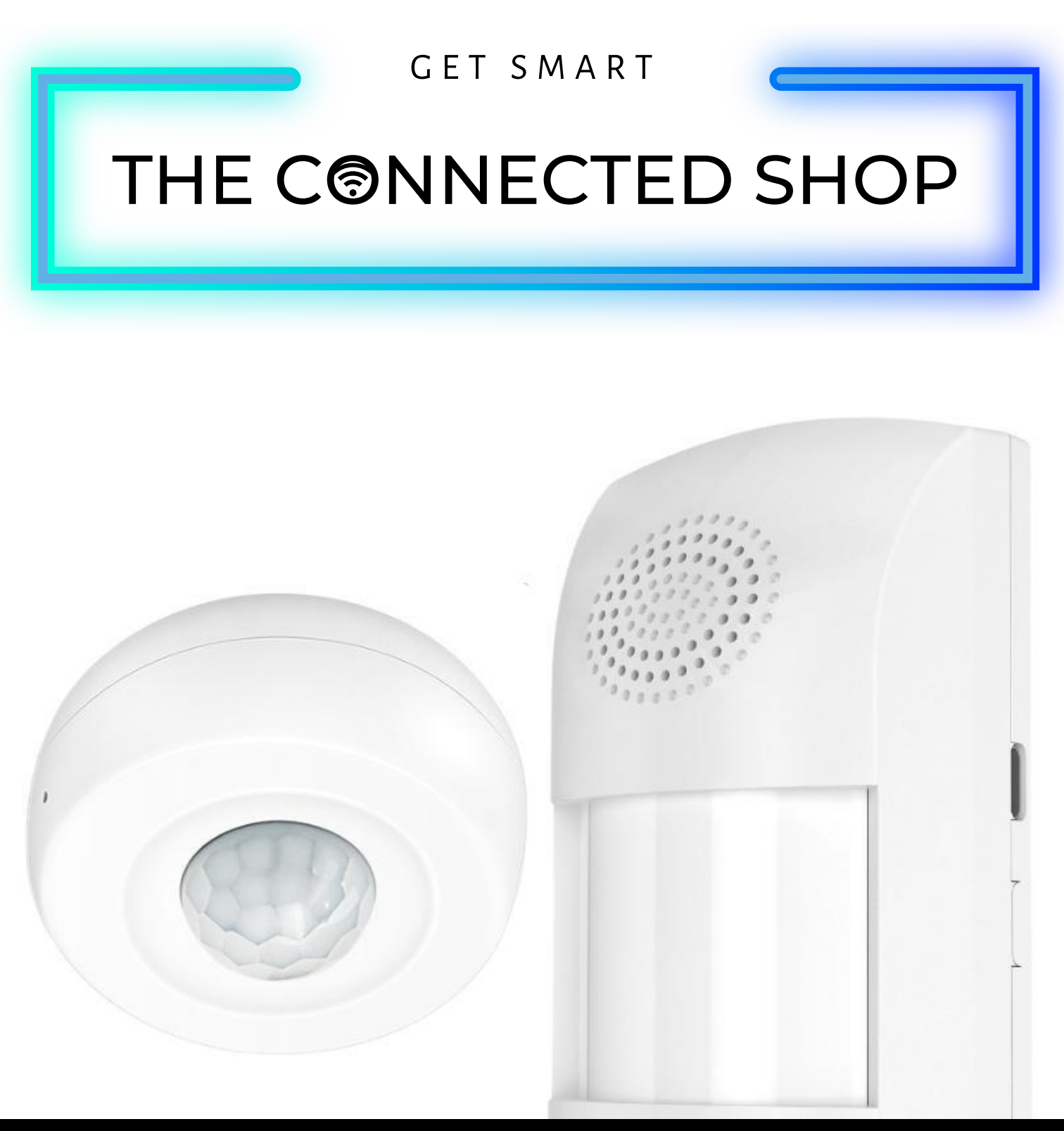

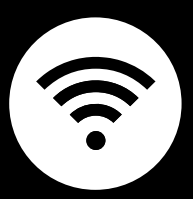

# **SMART MOT ION DETECTOR** USER MANUAL

#### THE CONNECTEU SHOP

Welcome to the Smart Motion Detector User Manual. Your easy, step-by-step guide to set up and connect your Smart Motion Detector. The device is designed to be easy-to-use and to replace all motion detectors with this modern smart motion detector.

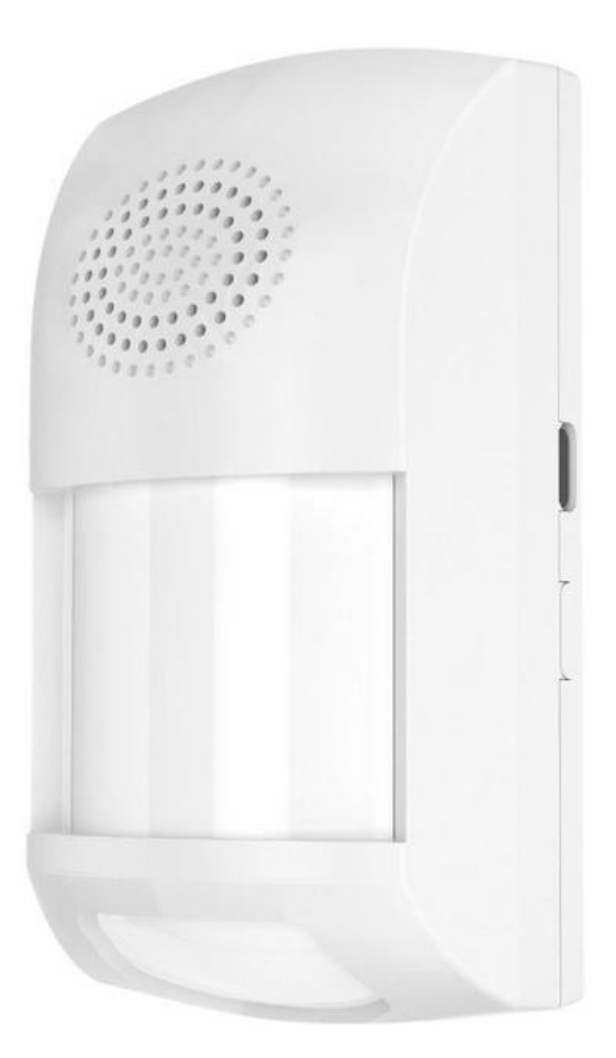

# THE CONNECTEU SHOP

# **SUMMARY**

#### **l. Device Set Up**

1. Set-up Guide a) Set-up Video

#### **ll. Initialization**

- 2. Initial State of your device
	- a) Manage Device

# **lll. Mobile App Connection**

- 3. Registering on the Mobile App
	- a) Downloading the Mobile App
	- b) Adding Devices

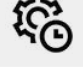

 $\mathcal{J}$ 

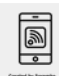

## THE CONNECTE SHOP

# **PACKAGING DETAILS**

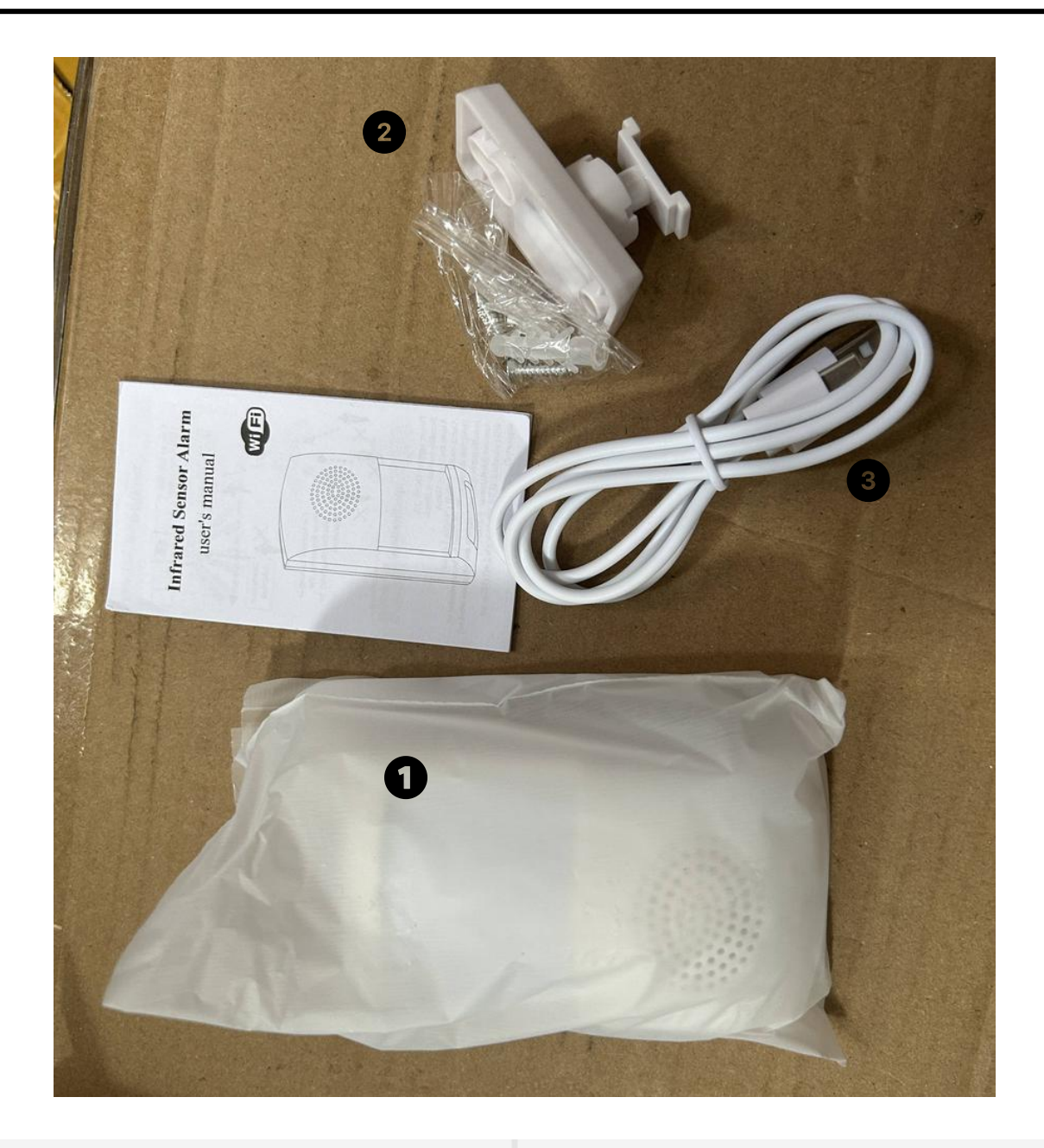

- 1 Smart Motion Detector
- 2 Adhesive Tape or Screws
- 3 Cable (optional)

# THE CONNECTED SHOP

# **STEP-BY-STEP SET-UP GUIDE**

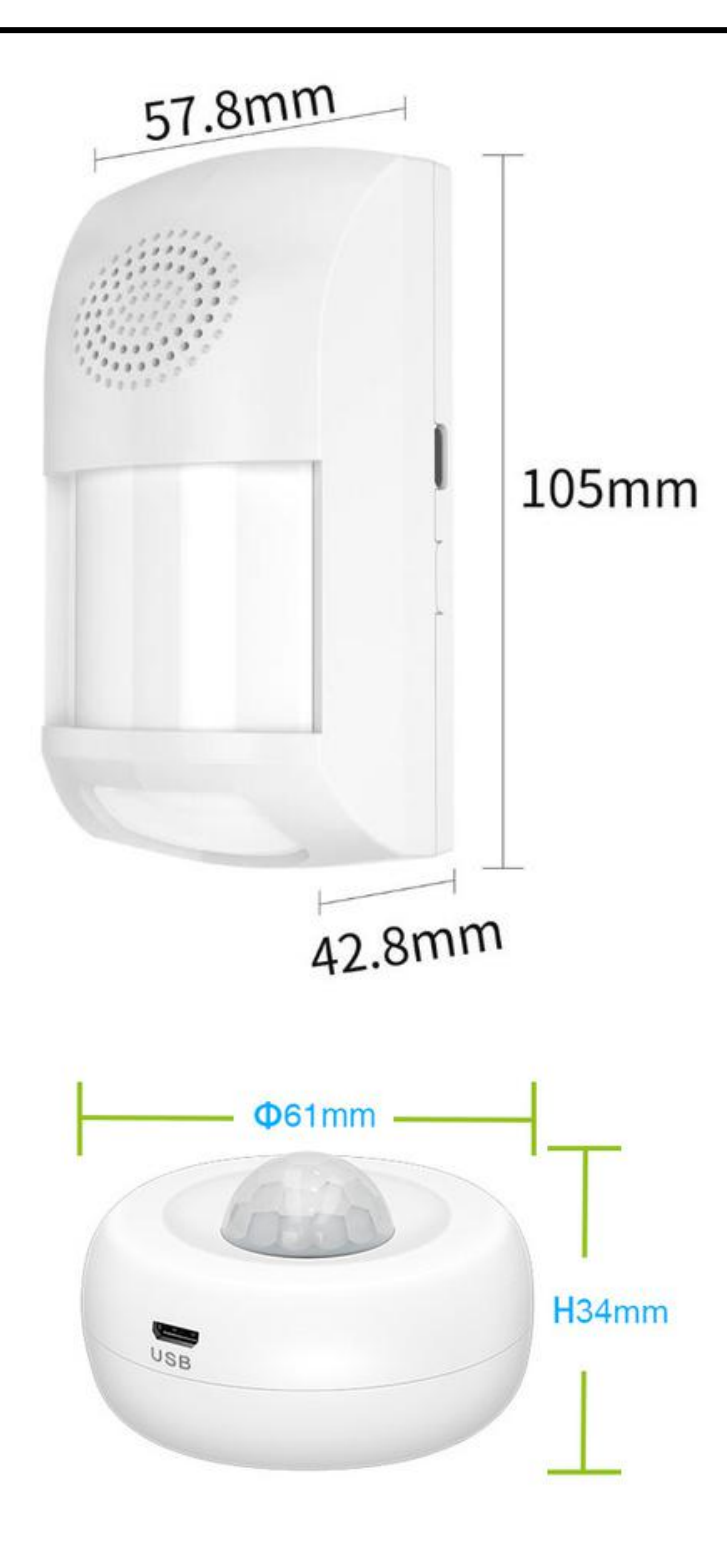

#### **1. SET UP**

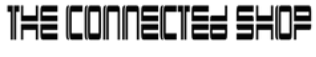

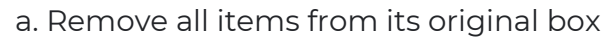

- b. Plug in the power cable
- c. Make sure to keep the device plugged in while in use

d. Afterwards, place the device on a flat surface (e.g., wall) and long-press the power button to activate the device

e. You can now follow the following videos and steps on how to properly pair your device with the mobile app

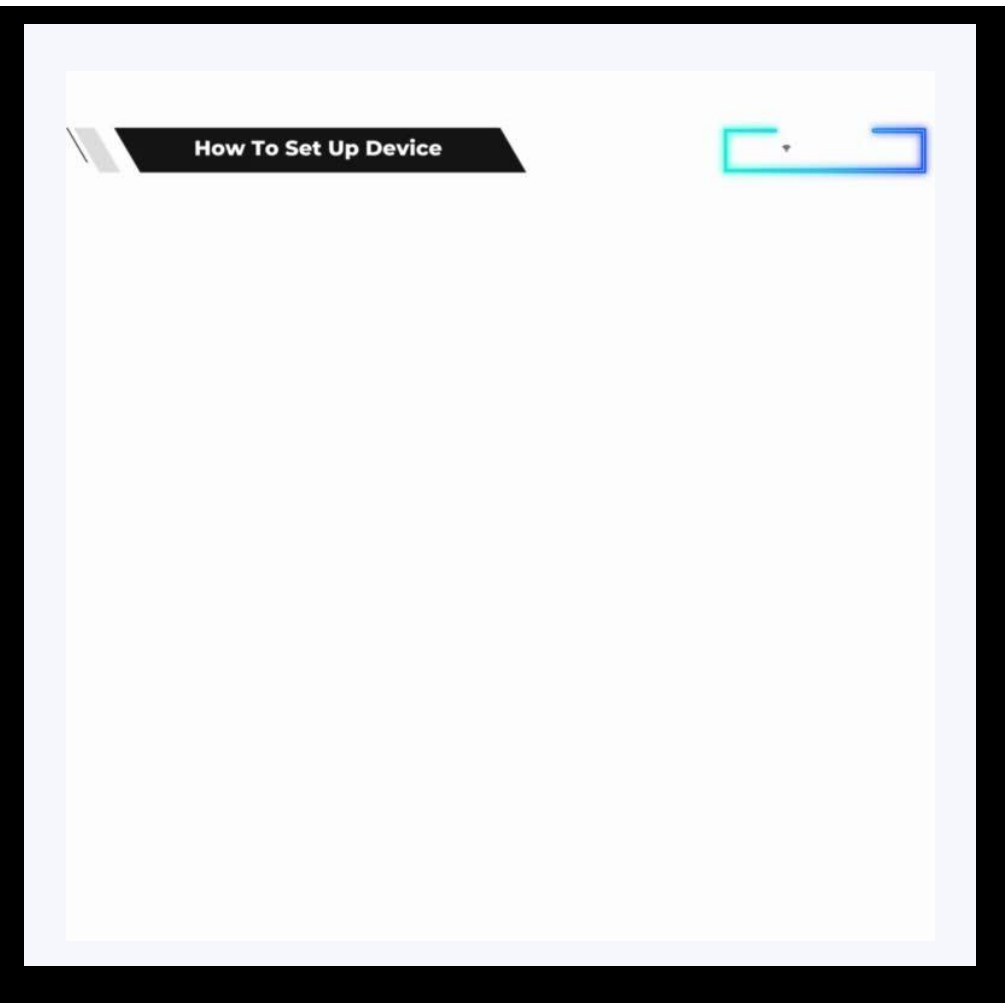

# THE CONNECTED SHOP

# **2. INITIAL STATE OF YOUR DEVICE**

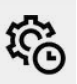

a. Remove all items from its original box

b. Either plug in the power cable or insert new batteries into the device

c. Afterwards, place the device on a flat surface (e.g., ceiling) and long-press the reset button to activate the device using a pin

d. You can now follow the following videos and steps on how to properly pair your device with the mobile app

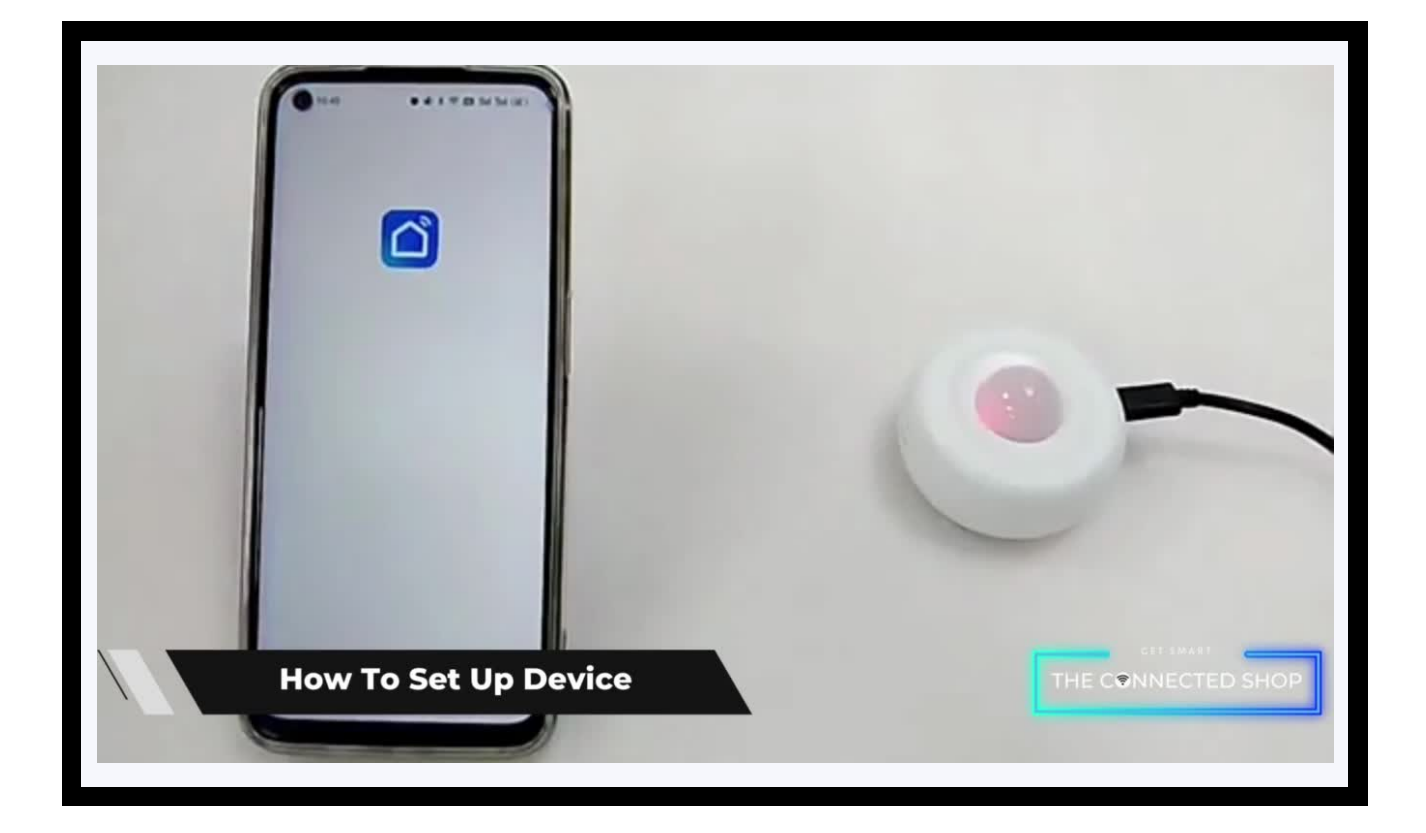

# THE CONNECTER SHOP

<u>iaj</u>

## **3. MOBILE APP CONNECTION**

#### **a) Downloading the App**

Download the application on the Google Play Store or Apple AppStore by searching "Tuya Smart" or by scanning the QR code below

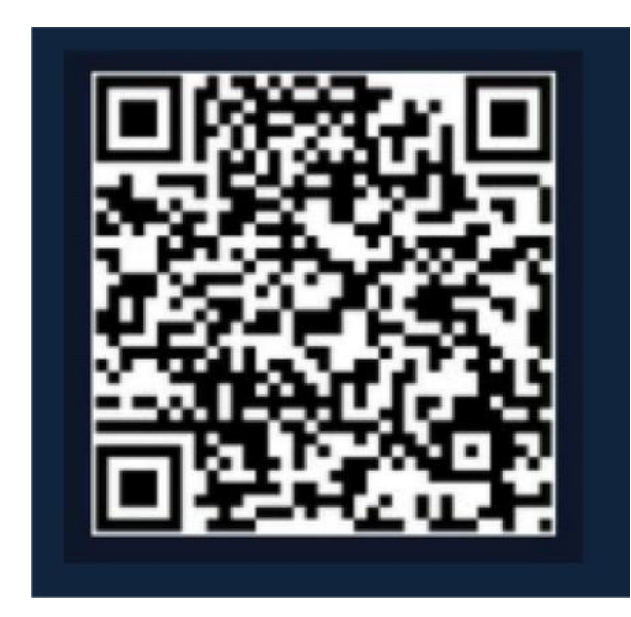

#### **b) Logging in and Registering**

#### **After Downloading the App**

- **Select the country from which you will be using the device, usually the app will prompt it automatically**
- You will be redirected to register via email where a verification code will be sent and proceed to enter it on the app in the allotted time limit
- Once the verification code has been entered into the app, you will be asked to set your password
- You will then have full access to the Tuya Smart Platform

# THE COODECTER SHOP

<u>ie</u>

# **3. MOBILE APP CONNECTION**

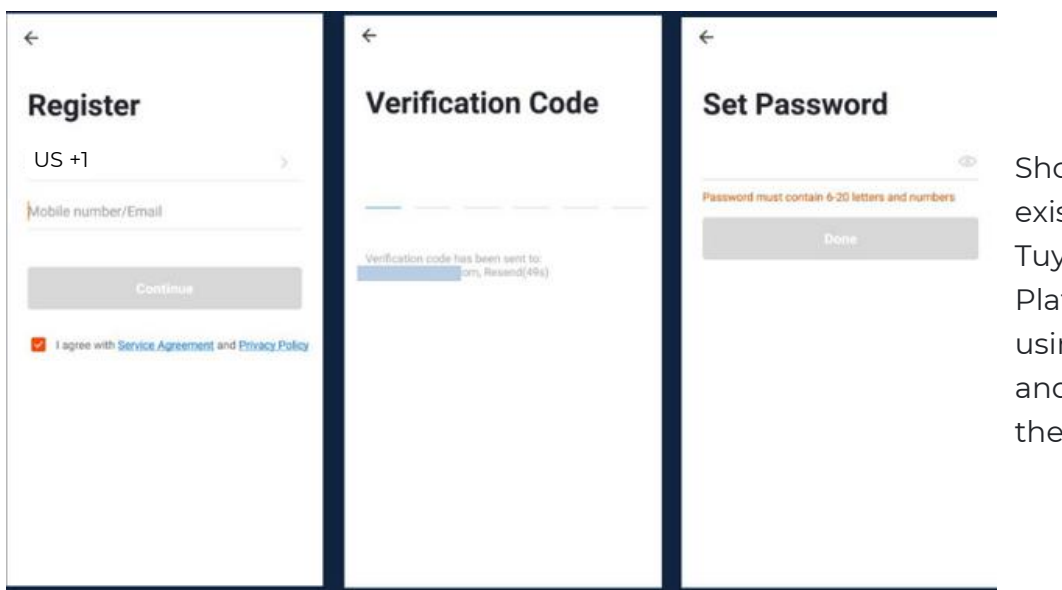

Should you be an existing user to the Tuya Smart Platform, log in using your email and password from the login page.

#### **c) Resetting your Password**

In case you have forgotten your password and need to reset it, please follow the steps below:

- On the Login Page, when prompted for your email & password, click "Forgot Password" button located below the "Login" button
- Select the country from which you will be using the device, usually the app will prompt it automatically

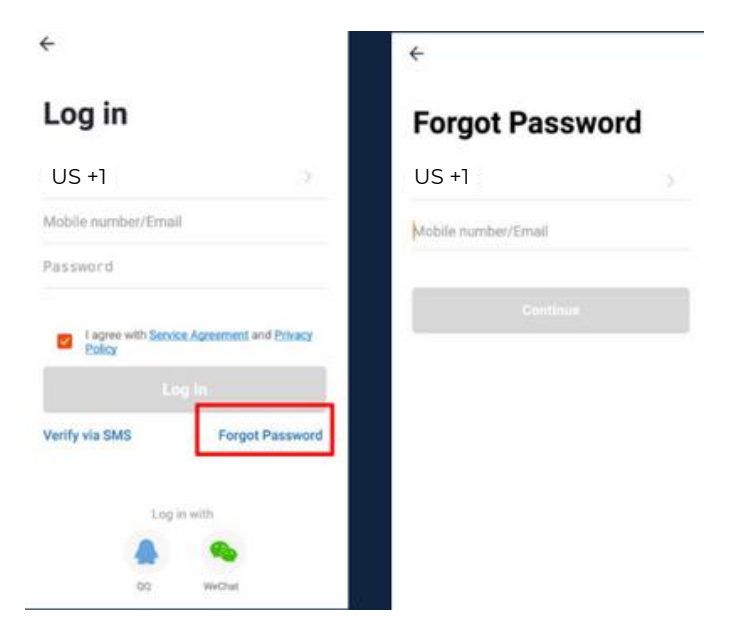

# THE COODECTER SHOP

# **3. MOBILE APP CONNECTION**

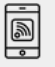

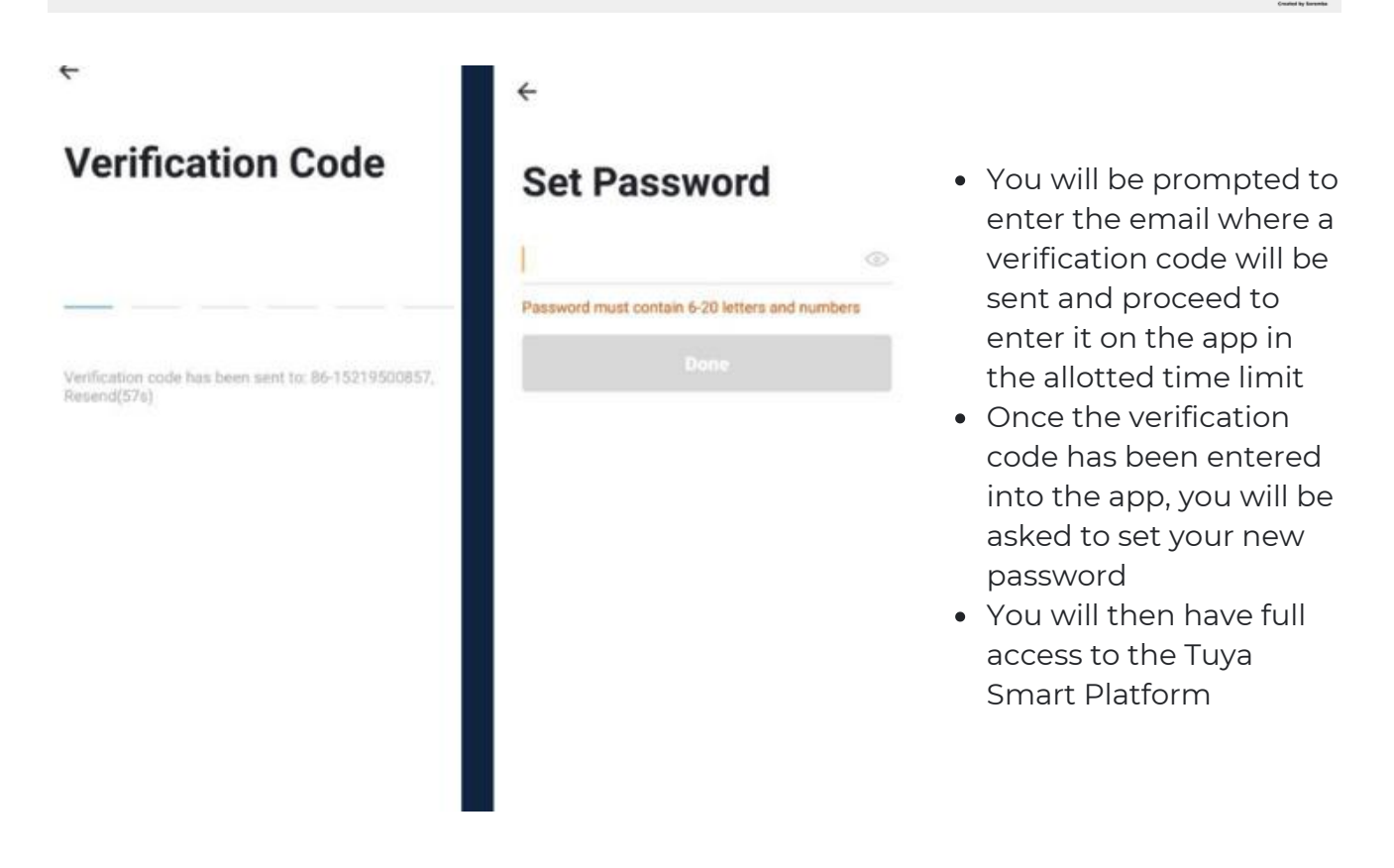

In the case that you would like to change your password from the app, please follow the steps below:

- Tap the 'Me' tab on the bottom right hand corner of your screen
- Click 'Change Login Password'
- You will be taken to the 'Account Verification' page and then tap 'Get Verification Code' button
- This will send a verification to your registered email
- Enter the code in the app
- Proceed to enter the new password

# THE COODECTER SHOP

<u>je</u>

# **3. MOBILE APP CONNECTION**

## **d) Adding Devices**

To add devices on the app, please follow the instructions below. Your devices and phone must be connected to the same Wi-Fi network in order for this to work.

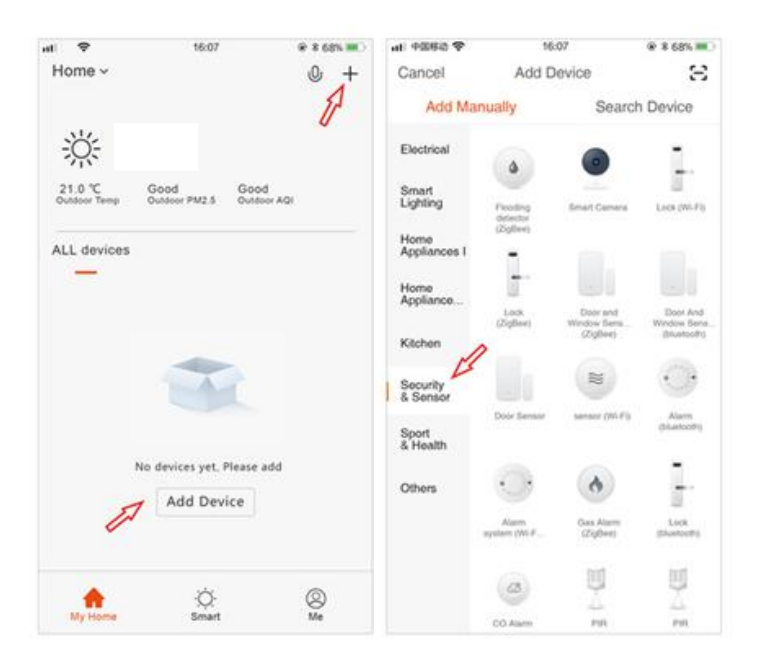

To add a device, click the 'Add Device' or tap the 'Plus' button on the top-right corner of your screen and select 'Add Device'

Make sure to turn on the device by pressing the power button and keeping your mobile phone in close proximity

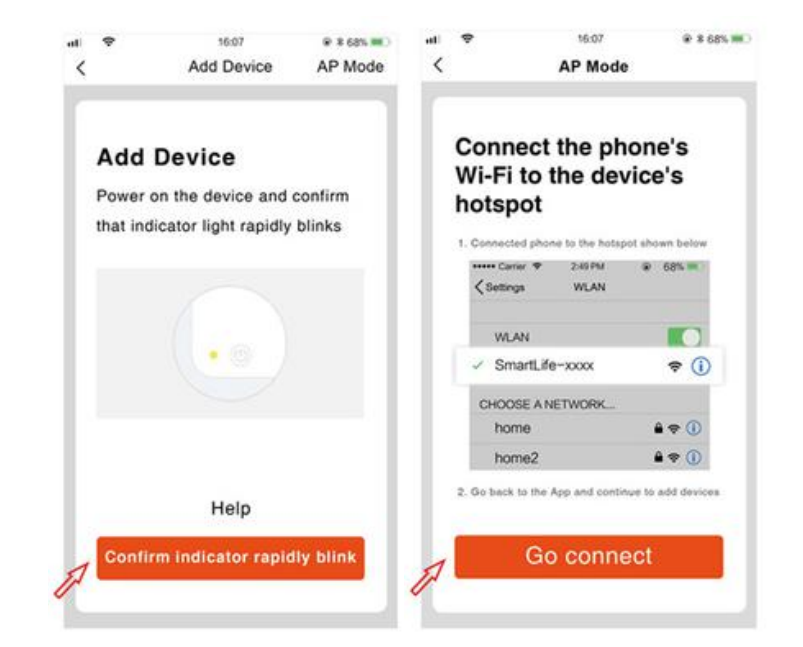

# THE CONNECTER SHOP

## **3. MOBILE APP CONNECTION**

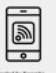

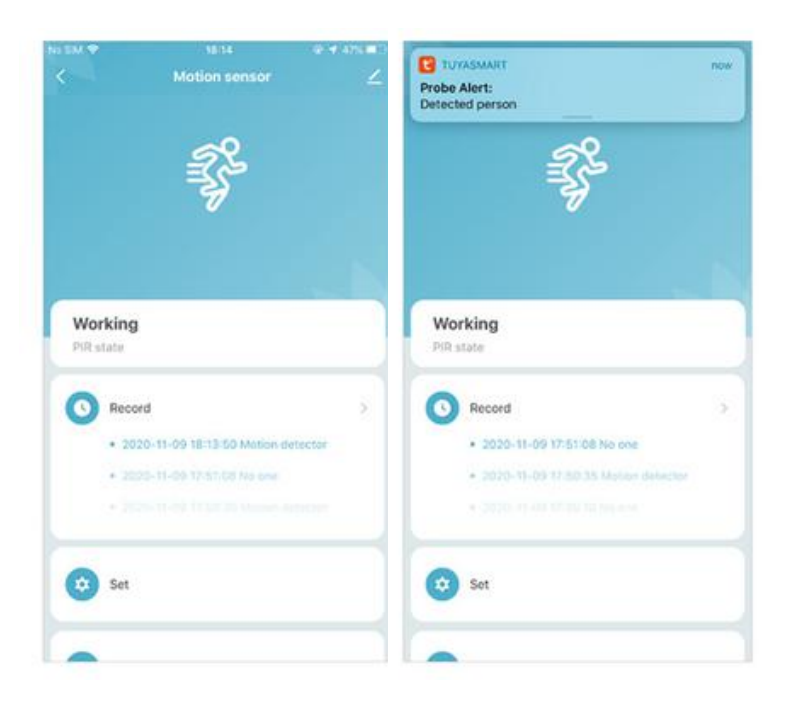

Wait for the app to finish searching for the device until a successful message pops up.

• Finish adding your device. Once this has been done successfully, you can go on to change the name of your device and control its functions.

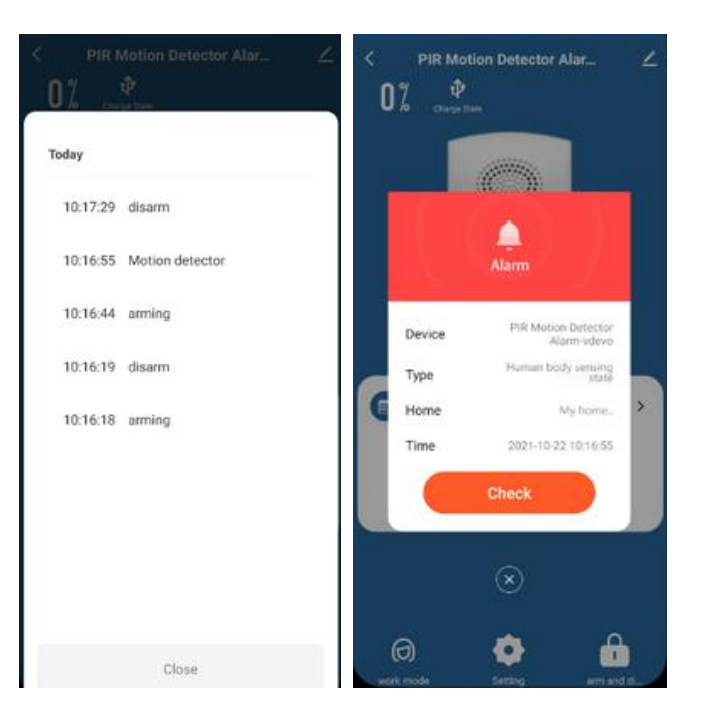

## THE CONNECTE SHOP

# Congratulations!

You have successfully set up your very own Smart Motion Detector. Thank you for being a valued customer of The Connected Shop.

www.theconnectedshop.com

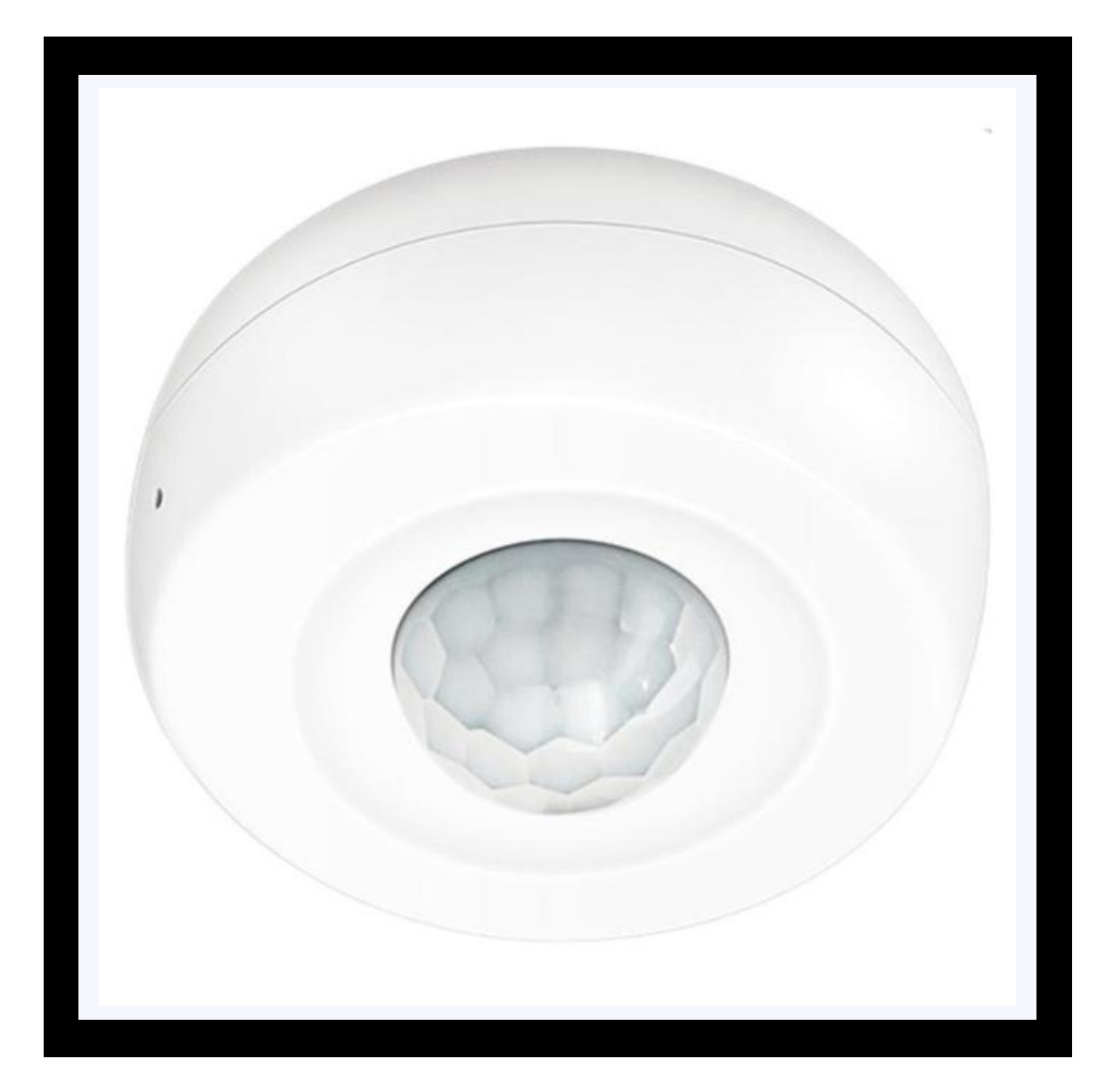

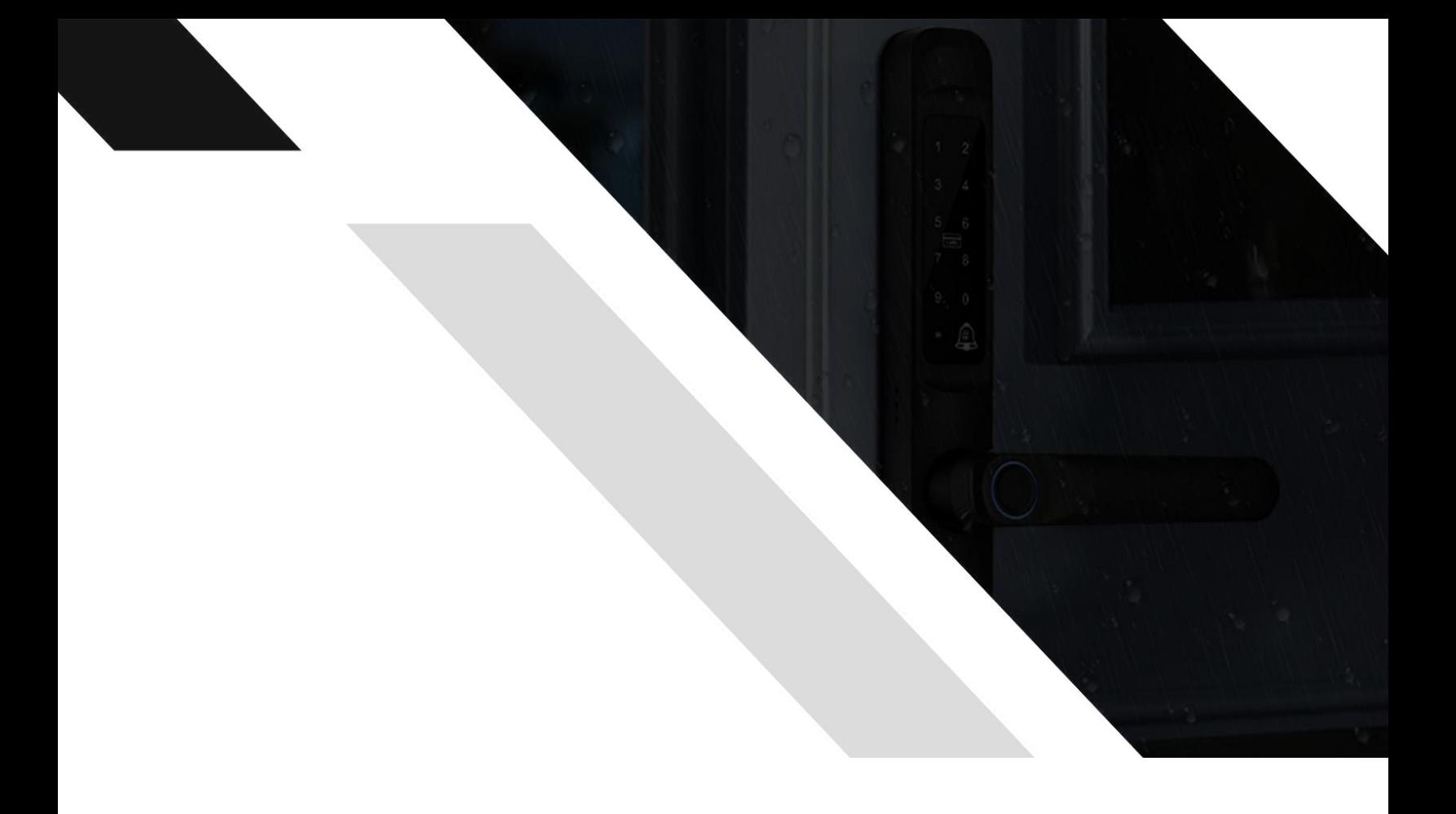

# THE COMMECTES SHOP